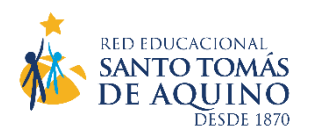

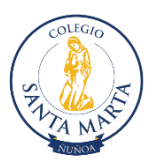

## **MATRÍCULA ONLINE 2023 PARA ESTUDIANTES ANTIGUOS**

**\_\_\_\_\_\_\_\_\_\_\_\_\_\_\_\_\_\_\_\_\_\_\_\_\_\_\_\_\_\_\_\_\_\_\_\_\_\_\_\_\_\_\_\_\_\_\_\_\_\_\_\_\_\_\_\_\_\_\_\_\_\_\_\_\_\_\_\_\_\_\_\_\_\_\_**

## **COLEGIO SANTA MARTA**

Estimados/as Padres, Madres y Apoderados/as. Para optimizar nuestros tiempos, aprovechando la actual tecnología de administración de datos con que contamos, nuestra Red Educacional Santo Tomás de Aquino ha determinado realizar el próximo Proceso de Matrícula Escolar 2023 (14 al 27 de diciembre), en modalidad a distancia (online), los alumnos antiguos que tengan procesos pendientes tendrán que revisar su situación y estar al día para continuar con la matrícula.

Ello implica que usted deberá contar con la siguiente información y realizar los siguientes pasos:

I**. Contar con el Usuario y Clave de Apoderado/a Académico:** si usted no recuerda su clave o no maneja esta información, se la proporcionará nuestro establecimiento a través de Soporte Ti Profesor/a Jefe vía correo electrónico. **(El Usuario y Clave que aparece en los Informes Parciales de Notas, es de la estudiante por lo tanto no es la habilitada para este proceso).**

**II. Configurar su FIRMA ELECTRÓNICA:** para firmar el Contrato de Prestación de Servicios Educacionales.

- **Paso 1: Ingreso de Usuario/a y Clave como apoderado (a).** 
	- Acceder a https://schoolnet.colegium.com/. Ingresar su usuario y contraseña.

- Se desplegará un menú al costado izquierdo de la pantalla, donde tiene que seleccionar "Firma electrónica".

- Aparecerá un cuadro que le pedirá ingresar, nuevamente, su Usuario y Contraseña. Debe aceptar los términos y condiciones (click en cuadrado) y luego "Continuar".

**Paso 2: Confirmación de datos.**

- Aparecerán todos los datos que como apoderado/a haya ingresado nuestro colegio.

Es fundamental que su número telefónico esté correcto pues a él llegará un mensaje de texto con el Código de Activación de su Firma Electrónica. El formato del número telefónico debe tener 9 dígitos (9XXXXXXXX). Si los datos que aparecen son correctos, haga click en "Confirmar datos". Si había datos incorrectos, haga click en "¿Qué pasa si la información no es correcta?". La aplicación le mostrará los datos en modalidad editable para cambiar lo que esté mal. Una vez que lo haya hecho, presionar "Aceptar".

 **Paso 3: Código de Activación**. - Aparecerá un cuadro con la opción "Solicitar código". Al hacer click en ella, recibirá un código por SMS a su número telefónico declarado.

- El código, de 8 caracteres, debe ingresarlo en los cuadros correspondientes. Uno por uno irá ubicándose automáticamente en los espacios en blanco.

Finalmente, debe hacer click en "Activar firma electrónica". Aparecerá el mensaje: "¡FELICITACIONES! Ya tienes tu firma electrónica Colegium activada". Si por alguna razón desea desactivar su firma, debe ingresar nuevamente a "Firma electrónica", hacer click en "Deshabilitar firma", y seguir los mismos 3 pasos anteriores.

## **III. Reinscripción y Matrícula 2023:**

- Ingrese a la Plataforma de Reinscripciones de Schoolnet a través del siguiente enlace: https://schoolnet.colegium.com/webapp/es\_LAT/login

- Actualice la información personal.

- Firme el Contrato de Prestación de Servicios Educacionales. (Esto estará disponible a partir del inicio del proceso de matriculas 14 diciembre 2022).

Equipo Directivo

Colegio Santa Marta